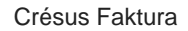

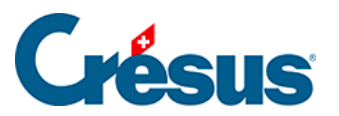

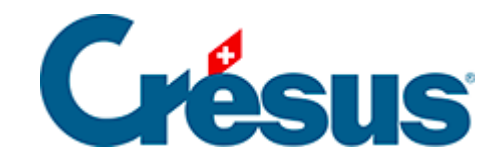

## **Crésus Faktura**

## [9.2 - Datensätze markieren](#page-2-0)

<span id="page-2-0"></span>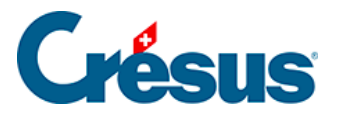

## **9.2 - Datensätze markieren**

Der erste Schritt besteht darin, alle Datensätze mit Lagerverwaltung zu markieren. Gehen Sie zur Registerkarte Diverses jedes betroffenen Artikels und aktivieren Sie das Kontrollkästchen Lagerverwaltung (§ 7.4.2).